# **Inhaltsverzeichnis**

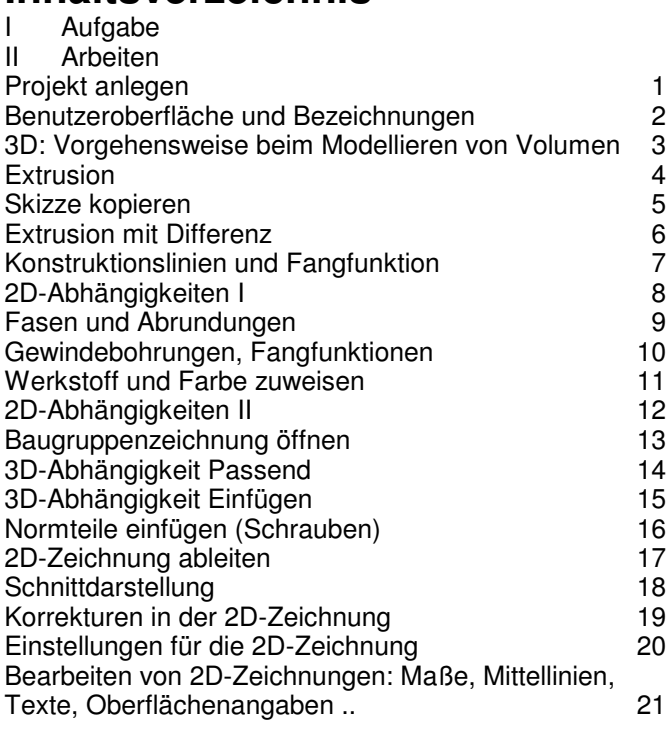

## **I Aufgabe**

Zeichnen Sie einen Schmalspur-Modelleisenbahn<sup>1</sup>-Waggon in Nenngröße IIm (Maßstab 1:22,5; Spurweite 45 mm). Der TG-Zug ist ein Projekt des TG Lörrach.

## **II Arbeiten**

### 1 Projekt anlegen

Autodesk Inventor verwaltet Zeichnungen als Projekte. Jedem Projekt wird ein Ordner als Speicherplatz zugewiesen. Darin werden alle Modelle und abgeleitete Zeichnungen (Einzelteil-, Baugruppe-, Explosion- usw.) abgelegt<sup>2</sup>.

- 1.1 Starten Sie den Inventor.
- 1.2 Legen Sie das Projekt "TG-Zug" an.
- DATEI (– PROJEKTE) PROJEKTE NEU (Text aus der unteren Leiste, nicht das Icon unter AUSWAHL) – NEUES EINZELBENUTZER-PROJEKT
	- NAME: TG-Zug
	- PROJETORDNER: H:\TG-Zug
- 1.3 Aktivieren Sie das Projekt "TG-Zug". "TG-Zug" anklicken und ANWENDEN Projekt "TG-Zug" muss mit Häkchen markiert sein.

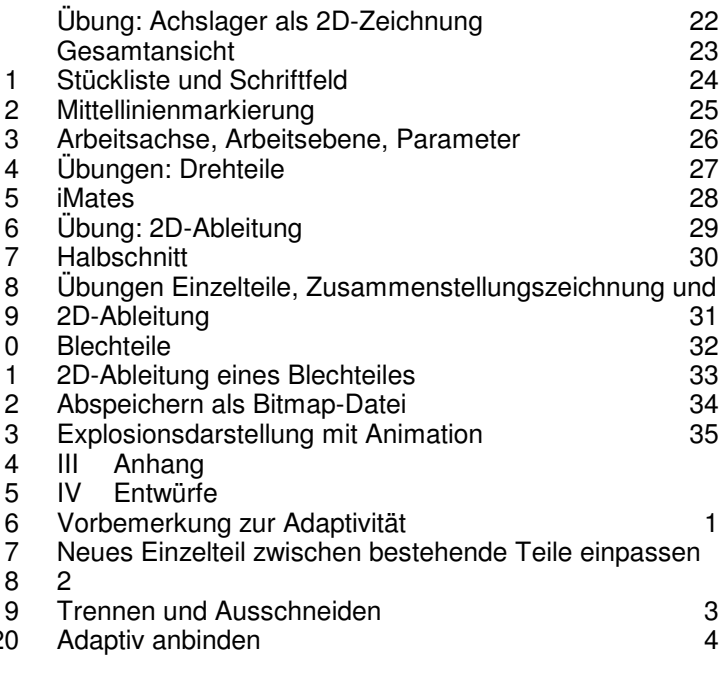

### 2 Benutzeroberfläche und Bezeichnungen

Die Benutzeroberfläche des Inventor ist an Windows angepasst. Eine Übersicht über die Benutzeroberfläche und die Bezeichnungen finden Sie im Anhang.

3 3D: Vorgehensweise beim Modellieren von Volumen

Mit dem Inventor werden ausschließlich 3-dimensionale Volumenmodelle gezeichnet. 2D-, Baugruppen-, isometrische und Explosionszeichnungen, Animationen usw. werden aus den Volumenmodellen abgeleitet. Volumenmodelle werden in 4 Schritten erzeugt:

- Skizzierebene wählen und SKIZZE anfertigen
- Abhängigkeiten (PARALLEL ..) und Maße zuweisen
- Volumenmodell aus der Skizze erstellen (EXTRUDIEREN, DREHEN .. )
- Zeichenelemente am Volumenmodell ergänzen (BOHRUNGEN, FASEN ..)

#### **Grundkörper des Rahmens**

- 3.1 Starten Sie mit der Einzelteil
- DATEI (– PROJEKTE) NEU (Jetzt das Icon unter AUSWAHL) – STANDARD

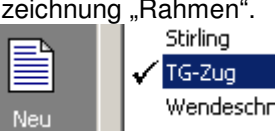

- NORM.IPT auswählen und sofort
- SPEICHERN als Rahmen.ipt<sup>3</sup>

Norm.ipt

2 Norm- und Kaufteile werden in einem zentralen Verzeichnis gespeichert, damit alle Pro-jekte darauf zugreifen können. Wenn Sie Ihre Dateien mitnehmen wollen, sollten Sie das zentrale Verzeichnis in Ihr Projektverzeichnis legen. ⇒ Bibliothekssuchpfade

Der Inventor übernimmt den Dateinamen automatisch als Teilenummer in die Stückliste. Bei größeren Projekten ist es also sinnvoll, die Teile unter ihrer Teilenummerzu speichern, für unser kleines Projekt genügt die Bauteilbezeichnung.

Neu

<sup>1</sup> Als Vorbild kann eine Modelleisenbahn von LGB oder von Playmobil verwendet werden, "No verbild nam eine Modellbahnen" (NEM) siehe http://www.miba.de/morop.

<sup>3</sup> IPT steht für Inventor Part = Einzelteil

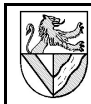

- 3.2 Die Grundform des Volumenmodells wird in einer 2D-Skizze gezeichnet.
- DMK<sup>4</sup> auf *Škizze1* im BROWSER.

Im SKIZZEN-Modus wird SKIZZE1 im Browser unter Mopell weiß hervorgehoben. Erscheinungsbild der

Zeichenfläche (→S.11 Kap.3).

- 3.3 Skizzieren Sie ein Rechteck.
- 2D-Skizze RECHTECK DURCH ZWEI PUNKTE
- 2 Eckpunkte in die Zeichenfläche klicken
- 3.4 ABHÄNGIGKEITEN (→S.11 Kap.6) müssen Sie nicht zuweisen, weil dies mit der RECHTECK-Funktion automatisch geschieht.
- 3.5 Weisen Sie dem Rechteck Maße zu. – 2D-SKIZZE – ALLGEMEINE
- **BEMASSUNG** – Eine Seite des Rechteckes packen und nach außen ziehen ⇒ Bemaßung angezeigt

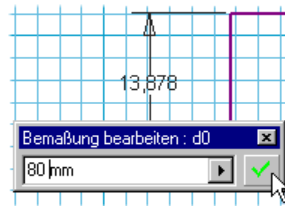

 $\hat{I}$  Zurück

Zurück aus 2D-Skizze

Skizze beenden

∢

- Maßzahl anklicken ⇒ Dialogfeld BEMASSUNG BEARBEITEN
- Höhe 80 mm eingeben  $\Rightarrow$  Rechteck passt sich an
- Breite 140 mm bemaßen
- 3.6 ZOOMEN und verschieben Sie die Skizze nach Bedarf.  $Z$ OOM- und ANSICHTSWERKZEUGE  $(\rightarrow S.11$  Kap.5).
- 4 Extrusion
- 4.1 Wechseln Sie aus der SKIZZE zurück in den BAUTEILELEMENTE-Modus.
- **ZURÜCK** oder
- Strg Eingabe oder
- RMK<sup>5</sup> Skizze  $1-$ SKIZZE BEENDEN
- 4.2 Erzeugen Sie das Volumen durch Extrudieren<sup>6</sup>.
- **BAUTEILELEMENTE EXTRUSION**
- PROFIL: wird hier automatisch gefunden, sonst in die Fläche des

**n** Rahmen.ipt

Ursprung

**R** Ende

Skizze<br>Skizze Ba Kopieren

Profiles klicken **VEREINIGUNG** GRÖSSE: Abstand 10 mm ⇒ Dicke

| tomatisch gefühlden, sonst in die       |  |                                     |
|-----------------------------------------|--|-------------------------------------|
| Extrusion                               |  | ×                                   |
| Form<br>ß<br>Profil<br>Verjüngung<br>10 |  | Größe<br>Abstand<br>$10 \text{ mm}$ |
| $\bullet$                               |  | <b>Abbrechen</b><br>nk              |

<sup>4</sup> DMK: doppelter Klick mit der linken Maustaste (→Abkürzungen S.11 Kap.1)

5 RMK: Klick mit der rechten Maustaste / Kontextmenü (→Abkürzungen S.11 Kap.1) 6 Extrudieren Sie täglich: Zahnpasta aus der Tube...

# Modell -□ Rahmen.ipt 由 Ursprung

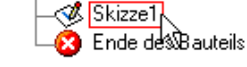

 $\overline{\mathbf{Y}}$ 

#### $\overline{2}$ 2D-Skizze  $\sqrt{\frac{1}{2}}$  Linie L ⊙ Kreis durch Mittelpunkt Umschalt+M Bogen durch drei Punkte + <mark>↑</mark> Rechteck durch zwei Punkte │ <del>-</del>

**Hohlform im Rahmen**

#### 5 Skizze kopieren

Skizzen, die zu einer Extrusion gehören, können nicht noch einmal extrudiert werden. Dazu muss man sie erst kopieren = WIEDER VERWENDEN.

5.1 Holen Sie Skizze1 aus der E-1 Rahmen.ipt EXTRUSION1, um weiter mit ihr arbeiten zu können. – BROWSER: MODELL -

EXTRUSION<sub>1</sub> -RMK Skizze1 – SKIZZE WIEDERVERWENDEN:

- 5.2 Rufen Sie die SKIZZE1 auf. DMK auf SKIZZE1 oder RMK auf SKIZZE1 - SKIZZE BEARBEITEN
- AUSRICHTEN NACH: DMK auf eine Linie der Skizze ⇒ erzeugt eine

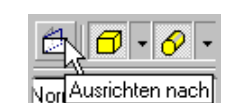

Koordinatensystem bearbe

Skizze wieder verwenden

Skizze bearbeiten

Neu definieren

Str

**d-man** Ursprung **a** Extrusion1 L<sup>O</sup>Skizze1

la Kopieren

- 5.3 Erzeugen Sie eine Kopie des Rechteckes mit Versatz nach innen.
- 2D-SKIZZE VERSATZ
- Rechteck nach innen ziehen

rechtwinklige Ansicht.

VERSATZ bewirkt, dass die Abstände zwischen den beiden Rechtecken überall gleich groß sind.

- 5.4 Weisen Sie den beiden Rechtecken den Abstand 10 mm zu.
- 2D-SKIZZE ALLGEMEINE **BEMASSUNG**

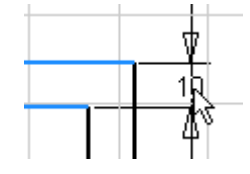

- LMK<sup>7</sup> nacheinander auf zwei Linien der Rechtecke, dann Maus nach außen bewegen

Wenn Sie das innere Rechteck nicht durch VERSATZ erzeugt haben, müssen Sie den Abstand auf allen vier Seiten bemaßen.

- 6 Extrusion mit Differenz
- 6.1 Extrudieren Sie das innere Rechteck mit DIFFERENZ, und höhlen Sie damit den Quader aus.
- Skizze beenden
- **Extrusion**
- PROFIL: LMK in das innere Rechteck – DIFFERENZ
- 
- Abstand: 7 mm
- RICHTUNG: prüfen Sie mit F4 (DREHEN)

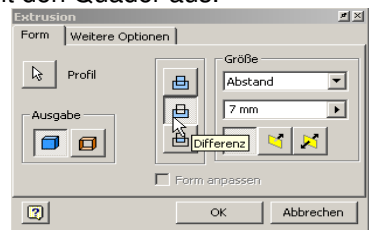

### **Unterbau für die Kupplung**

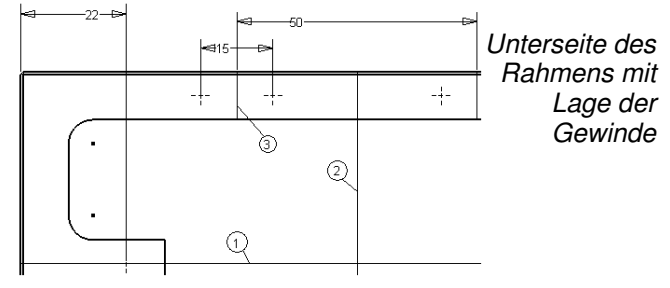

#### 7 Konstruktionslinien und Fangfunktion

Konstruktionslinien stören bei der Extrusion nicht und dienen deshalb als Hilfslinien. Schwebt die Maus über Mitten von Linien, Kreismittelpunkten .., werden diese durch grüne Punkte angezeigt.

- 7.1 Zeichnen Sie die Mittellinien des Rechteckes als Konstruktionslinie (1+ 2, siehe Bild). ⊕
- S<sub>KIZZE</sub>1
- STIL: KONSTRUKTION
- LINIE
- Rechtecklinien in der Mitte anklicken, wo ein grüner Punkt erscheint ⇒ Mittelpunkt der Linien

#### 8 2D-Abhängigkeiten I

2D-Abhängigkeiten (→S.11 Kap.6) werden zugewiesen

- automatisch beim Verwendung von Funktionen wie RECHTECK (RECHTWINKLIG) oder SPIEGELN (SYMMETRISCH)
- halbautomatisch, wenn man beim Skizzieren die Abhängigkeitssymbole beachtet
- händisch nachträglich durch Zuweisung

Abhängigkeiten dürfen weder direkt noch indirekt mehrfach vergeben werden, sonst setzt es Fehlermeldungen ("überbestimmt"). Finden Sie die Fehler nicht, sollten Sie alle verdächtigen Abhängigkeiten löschen und neu vergeben.

- 8.1 Skizzieren Sie den Unterbau als kleines Rechteck in die vorhandenen Rechtecke. STIL: Normal (KONSTRUKTION aus)
- 

K

Konstruktion

- RECHTECK DURCH 2 PUNKTE ..
- 8.2 Binden Sie die linke Seite des Unterbaus an das innere Rahmenrechteck.
- 2D-SKIZZE KOINZIDENT
- LMK auf eine Linie des einen Rechteckes und auf eine Ecke des anderen Rechteckes

KOINZIDENT bedeutet, dass zwei Elemente miteinander verbunden sind. Zu Beginn ist es unter LOTRECHT versteckt.

- 8.3 Der Unterbau liegt symmetrisch zur waagerechten Mittellinie (1).
- 2D-SKIZZE SYMMETRISCH
- Nacheinander die waagerechten Linien des kleinen Rechteckes und dann die Mittellinie anklicken
- 8.4 Bemaßen Sie den Unterbau.
- Lotrecht //Parallel  $\lambda$ Tangential **N**Glätter Koinzident & Konzent Kollinear Koinzident **Execution** ∴ ∦ Vertika **A** Fest LiJSymmetrisch
- 8.5 Kopieren Sie den Unterbau symmetrisch zur Mittellinie (2).
- 2D-SKIZZE SPIEGELN
- AUSWAHL: Rahmen rot von links nach rechts um den Unterbau ziehen<sup>8</sup>.
- SPIEGELACHSE: senkrechte Mittellinie (2)
- ANWENDEN; FERTIG

Das gespiegelte Rechteck bleibt mit dem ursprünglichen Rechteck verknüpft und ändert sich ggf. mit ihm.

- 8.6 Extrudieren<sup>9</sup> Sie ie beiden neuen Rechtecke zum Unterbau.
- VEREINIGUNG, Abstand 7 mm
- 9 Fasen und Abrundungen
- 9.1 Bringen Sie die Rundungen an, die durch den Schaftfräser stehen bleiben.
- BAUTEILELEMENTE RUNDUNG; RADIUS : 5 mm
- 9.2 Fasen<sup>10</sup> Sie alle äußeren Kanten an.
- BAUTEILELEMENTE FASEN; ABSTAND 0,5 mm

Sie können Rundungen, Fasen usw. nachträglich bearbeiten, ergänzen und löschen.

- BROWSER: MODELL RMK FASE ELEMENT BEARBEITEN
- Löschen: Anklicken bei gedrückter STRG-Taste.

#### 10 Gewindebohrungen, Fangfunktionen

Für die Bohrungen setzt man zunächst Bohrungsmittelpunkte wie Körnerpunkte in die Skizze und bohrt dann.

- 10.1 Zeichnen Sie die Mittellinie (3) für eines der Bohrungspaare von Kante zu Kante. Der Abstand zur Mittellinie (2) ist vorerst beliebig.
- BROWSER: MODELL SKIZZE1
- 2D-SKIZZE LINIE
- S<sub>TIL</sub>: Konstruktion
- 
- 10.2 Setzen Sie einen Bohrungspunkt neben die Mittellinie (3) genau in halber Höhe (grüner Punkt !).
- 2D-SKIZZE PUNKT, MITTELPUNKT – Grünen Punkt auf der Mittellinie (3) finden, dann
- seitwärts bewegen, zuletzt klicken
- 10.3 Spiegeln Sie erst den Punkt bezüglich der Mittellinie (3), und dann die Punkte mit Mittellinie (3) bezüglich der beiden langen Mittellinien (1) und (2).
- 2D-SKIZZE SPIEGELN
- 10.4 Bemaßen Sie den Bohrungsabstand 15 mm und den Achsabstand 50 mm je einmal. Wenn die anderen Bohrungspunkte durch SPIEGELN erzeugt wurden, sind sie abhängig und gehen mit.
- 10.5 "Körnen" Sie die Bohrungspunkte für die Kupplungen im Abstand 22 mm von der Außenkante.
- 
- A Autom. Bemaßung V Lotrecht -

 $\oplus$  $\frac{1}{2}$ 

<sup>8</sup> Rote Rahmen von links nach rechts markieren alle Linien, die vollständig innerhalb des Rahmens liegen. Grüne Rahmen von rechts nach links markieren alle Linien, die ganz oder teilweise umrahmt sind. 9 Zum Extrudieren dürfen Skizzenelemente nicht unsichtbar geschaltet sein.

<sup>10</sup>Fasen sind Abschrägungen an den Kanten.

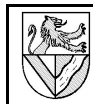

#### 10.6 Bohren Sie die Gewinde.

- **ZURÜCK**
- BAUTEILELEMENTE BOHRUNG

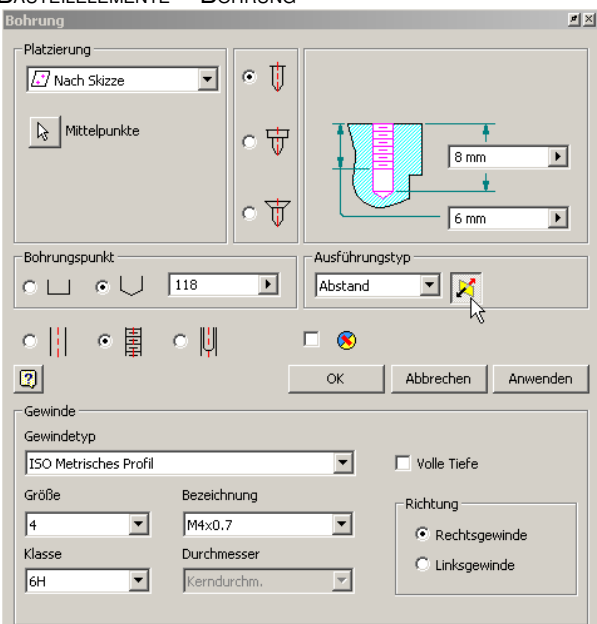

- PLATZIERUNG: NACH SKIZZE
- MITTELPUNKTE: in SKIZZE1 markieren
- Typ Gewinde in Skizze wählen, Gewinde<sup>11</sup> M4, Bohrungstiefe 8 mm, Volle Tiefe: aus, Gewindetiefe 6 mm in Skizze des Fensters BOHRUNG ändern
- Ggf. Richtung der Bohrungen ins Material lenken; Richtungskontrolle mit der F4-  $Taste<sup>12</sup>$ 
	-
- 11 Werkstoff und Farbe zuweisen
- 11.1 Wählen Sie in der Materialliste "Aluminium-6061", und erstellen Sie auf dessen Basis "Al" als neues Material in der Liste.
- FORMAT STILEDITOR MATERIAL DMK ALU..-6061 – NEU – NAME: A<sup>L</sup>
- 11.2 Weisen Sie diesen Werkstoff dem Bauteil zu.
- DATEI IPROPERTIES PHYSIKALISCHE EIGENSCHAFTEN MATERIAL: A<sup>L</sup>
- 11.3 Wählen Sie eine Farbe nach Ihrem Geschmack. –

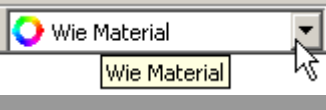

#### **Achslager**

- 12 2D-Abhängigkeiten II
- 12.1 Öffnen Sie für das Achslager eine neue Einzelteilzeichnung (Norm.ipt  $\rightarrow$  Kap.1) und weisen Sie den Werkstoff Aluminium zu (→ Kap.11, muss komplett wiederholt werden :-(.
- 12.2 Zeichnen Sie die Grundform des Achslagers, z.B. so: 2 verschränkte Rechtecke zeichnen und die überflüssigen Linien stutzen.
- 2D-Sкіzze RECHTECK ( $\rightarrow$  Kap.3.3)
- 2D-SKIZZE STUTZEN – überflüssige Linienteile anklicken
- 12.3 Machen Sie beide Rechtecke symmetrisch.
- Mittellinie als Konstruktionslinie Mitte (grüner Punkt!) des oberen Rechteckes fangen (→Kap. 7.1)
- Symmetrie für unteres Rechteck zuweisen (→Kap. 8.3)
- 12.4 Einfache Bohrungen können auch per Extrusion erzeugt werden. Zeichnen Sie einen Kreis mit Mittelpunkt auf der Mittellinie.
- 2D-SKIZZE KREIS
- Mittelpunkt auf die Mittellinie setzen

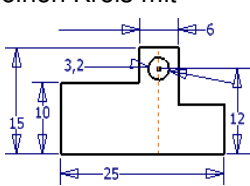

∖৳্দ

- 12.5 Bemaßen Sie die Skizze.
- 12.6 Bringen Sie die Schultern des Achslagers durch Abhängigkeiten auf gleiche Höhe<sup>13</sup>.
- $2D-S$ KIZZE KOLLINEAR<sup>14</sup>

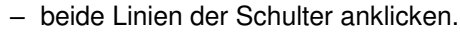

- 12.7 Extrudieren Sie die Skizze  $(t = 10$  mm).
- 12.8 Die Bohrungen liegen nicht in der Ebene der SKIZZE1, deshalb müssen Sie eine neue Skizze auf die Schulter des Achslagers legen.

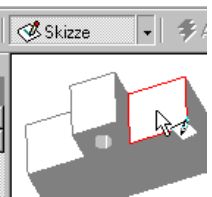

- **S**KIZZE
- Eine Schulter anklicken – AUSRICHTEN NACH: LMK in eine Fläche der Schulter
- 12.9 Die Skizzenebene ist teilweise im Achslager verborgen. Machen Sie sie vollständig sichtbar.
- ANSICHT SCHNITTDARSTELLUNG<sup>15</sup>
- 12.10 In eine neue Skizze werden nur Linien übernommen, die an die ausgewählte Fläche grenzen. Holen Sie auch die anderen Linien in die Skizze, die Sie für die Mittellinie (Bild s.u.) benötigen.
- 2D-SKIZZE GEOMETRIE PROJIZIEREN
- Linien der äußeren Kontur anklicken

12.11 Bohren Sie 2 Flachsenkungen.

- Mittellinie zeichnen – Bohrungsmittelpunkt in halber Höhe setzen – Bohrungspunkt spiegeln
- Abstand bemaßen
- BAUTEILELEMENTE BOHRUNG
	- Zylindrische Bohrung mit Flachsenkung
	- AUSFÜHRUNGSTYP: Durch alle
	- $-$  D = 9 mm, d = 4,5 mm, t = 4 mm

12.12 Fasen Sie alle äußeren Kanten mit 0,2 mm an.

14Kollinear bedeutet, dass zwei Linien fluchten bzw. in einer Peilung sind. 15Man kann dem Achslager auch eine durchsichtige Farbe zuweisen, z.B. GLAS.

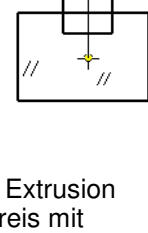

 $\mathbb{R}^+$ 

÷  $\bigoplus$   $\frac{|(x)|}{x}$ 

<sup>11</sup>M steht für metrisches Gewinde, 4 für den Außendurchmesser (siehe Tabellenbuch) 12F4, die Taste für die kleine Drehung zwischendurch

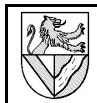

#### **Rahmenbaugruppe**

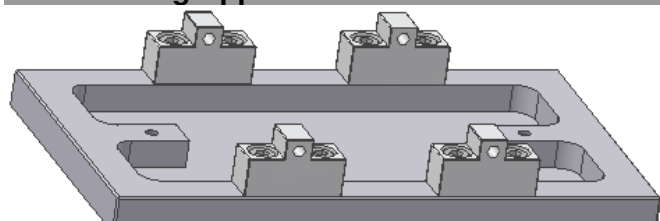

Auf den Rahmen werden 4 Achslager mit 8 Schrauben montiert. Dazu wird eine neue Baugruppenzeichnung geöffnet, die Einzelteile eingefügt (KOMPONENTEN PLAT-ZIEREN), anschließend werden Freiheitsgrade (Bewegungsmöglichkeiten der Einzelteile) entfernt (ABHÄNGIGKEIT PLATZIEREN). Freiheitsgrade können mit ANSICHT – FREIHEITSGRADE angezeigt werden und im Browser bearbeitet oder gelöscht werden.

#### 13 Baugruppenzeichnung öffnen

- 13.1 Öffnen Sie eine Baugruppenzeichnung (NORM.IAM), und geben Sie ihr den Namen Rahmenbaugruppe.iam.
- 13.2 Fügen Sie zuerst den Rahmen ein.
- BAUGRUPPE KOMPONENTEN PLATZIEREN RAHMEN.IPT
- RMK Fertig

#### 13.3 Ergänzen Sie 4 Achslager.

- BAUGRUPPE KOMPONENTEN PLATZIEREN ACHSLAGER.IPT
- 4x in die Skizze klicken  $\Rightarrow$  4 Achslager eingefügt
- RMK Fertig
- 14 3D-Abhängigkeit Passend
- 14.1 Legen Sie sich das erste Achslager in der Nähe des Rahmens zurecht (Bild s.u.).
- DREHEN (ganze Ansicht)
- BAUGRUPPE KOMPONENTE DREHEN
- BAUGRUPPE KOMPONENTE VERSCHIEBEN

MIT KOMPONENTE DREHEN und VERSCHIEBEN können Teile unabhängig von Abhängigkeiten bewegt werden, aber die Bewegungen sind nicht dauerhaft.

- 14.2 Platzieren Sie Achslager und Rahmen Fläche an Fläche.
- BAUGRUPPE ABHÄNGIGKEIT PLATZIEREN BAUGRUPPE (Bild)
	- TYP: Passend
	- MODUS: Passend
	- Flächen, die sich berühren sollen, mit Pfeil auf Fläche markieren.
	- ANWENDEN
	- OK

Anschließend ist das Achslager auf die Höhe des Rahmen festgelegt, aber immer noch seitlich beweglich.

- 14.3 Platzieren Sie ein Bohrungspaar Mittelachse an Mittelachse.
- BAUGRUPPE ABHÄNGIGKEIT PLATZIEREN - BAUGRUPPE
	- Typ: Passend
	- MODUS: Passend
	- Kurz über Bohrung verweilen bis
- das Symbol Andere auswählen erscheint – Durchschalten zur Mittel linie in der Bohrung
- Bestätigen im grünen Feld
- ANWENDEN
- 14.4 Damit ist das Achslager nicht mehr verschiebbar, aber immer noch drehbar. Platzieren Sie auch das andere Bohrungspaar passend (fluchtend).

#### 15 3D-Abhängigkeit Einfügen

Die weiteren Achslager werden mit der Abhängigkeit Einfügen eingebunden.

15.1 Mit dem Abhängigkeitstyp Einfügen werden gleichzeitig die Abhängigkeiten Fläche an Fläche und Achse an Achse vergeben.

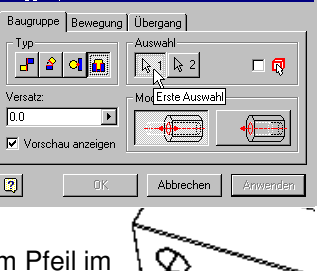

- ABHÄNGIGKEIT PLATZIEREN – TYP: Einfügen
	- Mopus: Entgegengesetzt
	- Bohrungskreise mit einem Pfeil im Kreis markieren.
- 15.2 Damit bleibt das Achslager dreh-

bar. Platzieren Sie die zweite Bohrung passend. Die zweite Bohrung darf nicht mit dem Typ Einfügen platziert werden, weil damit die Höhe des Achslagers zum zweiten Mal bestimmt würde. Das nennt man überbestimmt, und ist im Inventor nicht zulässig.

15.3 Platzieren Sie die fehlenden Achslager.

#### 16 Normteile einfügen (Schrauben)

Norm- und Kaufteile können von CD oder aus dem Internet (z.B. www.web2cad.de, www.cadenas.de) geladen werden. Der TG-Zug enthält nur Normteile aus dem Normteilekatalog des Inventor. Wenn sie in den TG-Zug eingefügt wurden, sind sie unter dem im Bibliothekssuchpfad angegebenen Verzeichnis gespeichert.

- 16.1 Fügen Sie 8 Schrauben ISO 4762 – M4 x 12 ein.
	- $\overline{\phantom{a}}$ – BAUGRUPPE – AUS DEM INHALTSCENTER EINFÜGEN  $\boxed{2}$ – BAUTEILE – SUCHE - Abbrecher

SUCHTEXT: 4762 – DIN EN ISO 4762

- $N_{\text{ENN}}\varnothing$ : M4
- NENNLÄNGE : 12 – EINFÜGEN – LMK (8x) – RMK - FERTIG
- 16.2 Platzieren Sie die Schrauben mit Einfügen / Entgegengesetzt. – Sie bleiben dabei zwar
	- drehbar, aber das stört nicht

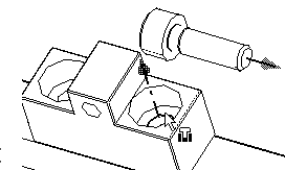

n a

 $\sqrt{k+1}$  2

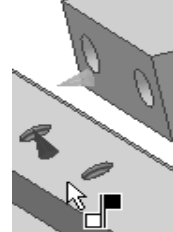

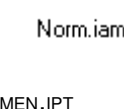

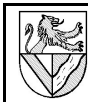

### **2D-Zeichnung der Rahmenbaugruppe**

2D-Zeichnungen werden aus den 3D-Volumenmodellen abgeleitet. Maße werden übernommen, müssen aber positioniert werden. Toleranzen, Oberflächenangaben usw. trägt man nach. Verwenden Sie als Muster die 2D-Zeichnungen des TG-Zuges.

#### 17 2D-Zeichnung ableiten

## 56

Norm.idw

- DATEI NEU NORM.IDW
- DATEI SPEICHERN Rahmenbaugruppe.idw
- 17.2 Standardmäßig gibt Inventor ein DIN A2-Blatt vor. Ändern Sie die Größe in A3.  $\mathsf{I} \mathsf{odd} \blacktriangleright \mathsf{1}$
- BROWSER: MODELL RAHMENBAU-GRUPPE - RMK AUF BLATT:1 – BLATT BEARBEITEN – GRÖSSE: A3

17.1 Öffnen Sie eine 2D-Zeichnung.

- 17.3 Fügen Sie die Unteransicht des Rahmens ein.
- ZEICHNUNGSANSICHTEN ERSTANSICHT
- DATEI: Rahmen.ipt
- ANSICHT: .. (nach dem Muster der 2D-Zeichnung)
- $-$  MASSSTAB: 1 (= Maßstab 1:1)
- $-$  S<sub>TIL</sub>: ohne verdeckte Linien

#### 18 Schnittdarstellung

- 18.1 Fügen Sie eine Schnittansicht des Rahmens rechts neben die bestehende Ansicht ein.
- ZEICHNUNGSANSICHTEN SCHNITTANSICHT
- Über die Ansicht des Rahmens fahren und rot gepunkteten Rand anklicken
- 1. (2. ...) Punkt des Schnittverlaufes anklicken (Fangfunktionen nutzen)
- RMK WEITER
- MENU SCHNITTANSICHT ignorieren !
- Schnittansicht mit Maus positionieren LMK

18.2 Ändern Sie die Einstellungen der Schnittansicht. – RMK auf Schnittansicht – ANSICHT BEARBEITEN

#### 19 Einstellungen für die 2D-Zeichnung

Einige Voreinstellungen des Inventor sind unglücklich, z.B. Farbeinstellungen und Strichstärken für Tintenstrahldrucker, nachfolgende Nullen usw. Ändern Sie diese vorab, da manche Änderungen nachträglich nicht übernommen werden.

- 19.1 Schmale (breite) Linien kommen bei vielen Druckern auch mit 0,18 (0,35) mm Breite gut heraus. Ändern Sie die Linienbreiten, leider für jeden Linientyp einzeln.
- FORMAT STILEDITOR LAYER
- 19.2 Erstellen Sie einen eigenen Bemaßungsstil, und ändern Sie darin einige Einstellungen.
- FORMAT STILEDITOR BEMASSUNG STANDARD (DIN) NEU – STILNAME: mein Standard
	- EINHEITEN NACHFOLGENDE NULL: Aus
	- SPEICHERN

20 Bearbeiten von 2D-Zeichnungen: Maße, Mittellinien, Texte, Oberflächenangaben ..

Die Bearbeitung der 2D-Zeichnung erfolgt mit Hilfe der ZEICHNUNGSKOMMENTARE. Wechseln Sie dorthin durch Klick auf ZEICHNUNGSANSICHTEN.

20.1 Setzen Sie eine Überschrift über den Rahmen.

- ZEICHNUNGSKOMMENTAR TEXT Textposition anklicken - Schriftgröße 5,0 mm
- TEXT: Pos.1 Rahmen
- 20.2 Ergänzen Sie Mittellinien für Konturen.
- ZEICHNUNGSKOMMENTAR SYMMETRIELINIE DER **MITTELLINIEN**

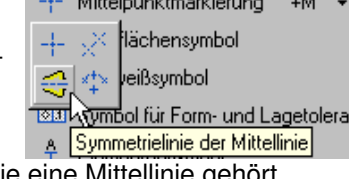

and the passion of the control of the control of the

– Symmetrische Linien anklicken, zwischen die eine Mittellinie gehört.

Mittellinien können nachträglich verlängert werden durch Anklicken und Ziehen der grünen Punkte.

- 20.3 Ergänzen Sie Mittel-
- linien der Bohrungen. – ZEICHNUNGSKOMMENTAR – MITTELPUNKTMARKIERUNG

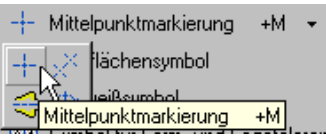

– Bohrungsrand anklicken Mittelpunktmarkierungen können verändert werden bei FORMAT – STILEDITOR – MITTELPUNKTMARKIERUNG, aber einige Änderungen werden nachträglich nicht mehr wirksam..

#### 20.4 "Bemaßen" Sie die Ansichten nach Muster.

- ZEICHNUNGSKOMMENTAR ALLGEMEINE BEMASSUNG
- ZEICHNUNGSKOMMENTAR BOHRUNGS-/GEWINDEINFOS – STIL: mein Standard

Tatsächlich wird in der 2D-Zeichnung nur die Position der Maßzahl bestimmt, das Maß selbst wird von den Parametern der 3D-Konstruktion übernommen. Die Form der Bemaßung von Radien und Gewinden wird verändert bei:

– FORMAT – STILEDITOR – BEMASSUNG – TEXT – AUSRICHTUNG : Radiusbemaßung / Durchmesserbemaßung

#### 20.5 CNC-Bemaßung erstellen

- ZEICHNUNGSKOMMENTAR KOORDINATENBEMASSUNGSSATZ
- Bemaßung positionieren
- Bezugslinie anklicken (0-Linie)
- zu bemaßenden Linien anklicken ...
- RMK Erstellen
- CNC-Bemaßung bearbeiten:
- RMK auf Bemaßung: KONTINUIERLICH FORTLAUFEND: Ein – RMK auf eine Maßhilfslinie der Koordinaten-
- bemaßung VARIANTE LÖSCHEN
- $-$  RMk auf Koordinatenbemaßung VARIANTE HINZUFÜGEN – Kante anklicken
- 20.6 Bemaßen Sie die Fase, und ergänzen Sie dann den Winkel im Maßtext.
	- RMK auf Bemaßung TEXT.. <<>>x45° ergänzen <<>> steht für die Maßzahl 0,5

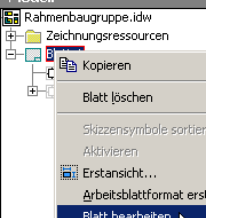

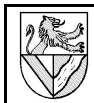

20.7 Korrekturen in der 2D-Zeichnung Innerhalb der 2D-Zeichnung kann im Skizzenmodus

auch herkömmlich gezeichnet werden. Dies kann nötig sein, wenn der Inventor nicht normgerecht ableitet.

20.8 Der Inventor zeichnet in der Schnittansicht den Verlauf des Schnittes nicht normgerecht. Machen Sie diese Linie unsichtbar.

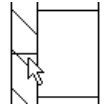

- RMK auf Linie SICHTBARKEIT: Aus
- 20.9 Wenn in der Schnittansicht der Übergang von runder zu ebener Fläche mit einer Linie markiert ist, können Sie diese ausschalten.
- RMK auf Ansicht ANSICHT BEARBEITEN Optionen TANGENTIALE KANTEN: Aus
- 21 Übung: Achslager als 2D-Zeichnung
- 21.1 Fügen Sie die Ansichten des Achslagers auf dem Blatt ein, und beschriften und bemaßen Sie es.
- ZEICHNUNGSKOMMENTAR KOORDINATENBEMASSUNGSSATZ – 0-Linie anklicken
- Position des 0-Symboles anklicken
- zu bemaßende Linien anklicken
- RMK Erstellen

#### 22 Gesamtansicht

22.1 Fügen Sie eine Isometrieansicht der ganzen Rahmenbaugruppe ein.

B Ansichtsausrichtung ändern

Ansicht

- ZEICHNUNGSANSICHTEN ERSTANSICHT – Rahmenbaugruppe.iam – ANSICHTSAUSRICHTUNG ÄNDERN
- DREHEN Leertaste drücken grüne Pfeile klicken
- Grünes Häkchen
- 23 Stückliste und Schriftfeld
- 23.1 Fügen Sie eine Stückliste für die Rahmenbaugruppe ein.
- ZEICHNUNGSKOMMENTAR STÜCKLISTE
- isometrische Ansicht anklicken
- $-$  OK
- Stückliste positionieren
- 23.2 Ergänzen Sie in der Stückliste eine Spalte für den **Werkstoff** 
	- RMK Stückliste STÜCKLISTE BEARBEITEN – SPALTENAUSWAHL

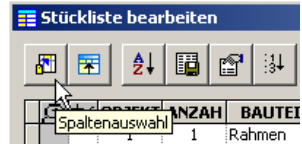

Achslager

 $\overline{\phantom{a}}$ 

- VERFÜGBARE EIGENSCHAFTEN: Material – HINZUFÜGEN
- Reihenfolge der Spalten durch Verschieben ändern
- Breite der Spalte: RMK SPALTENKOPF SPALTENBREITE
- 23.3 Fügen Sie in der Ansicht der Rahmenbaugruppe Positionsnummern ein.
	- ZEICHNUNGSKOMMENTAR POSITIONSNUMMER – Kante des 1. Teil anklicken – Ort für die
	- Positionsnummer anklicken RMK: WEITER – 2. Teil anklicken ...
	- RMK: FERTIG

23.4 Beschriften Sie die vorbereiteten Schriftfelder.

- RMK Rahmenbaugruppe im Browser IPROPERTIES oder: DATEI – IPROPERTIES
	- $Ü$ BERSICHT TITEL > "TG-Zug"
	- ÜBERSICHT AUTOR > Gezeichnet Name
	- PROJEKT ERSTELLUNGSDATUM > Gezeich. Datum
	- PROJEKT BAUTEILNUMMER > "Rahmenbaugruppe"
	- STATUS KONTROLLIERT von > Kontrolliert Name – STATUS - KONTROLLDATUM > Kontrolliert Datum

23.5 Weitere Beschriftungen können Sie mit der Textfunktion eingeben.

– ZEICHNUNGSKOMMENTAR – TEXT

23.6 Drucken Sie die Zeichnung auf A4 aus.

- DATEI DRUCKEN BESTE EINPASSUNG: Ein
- Ausrichtung des Blattes bei den Druckereinstellungen ändern, falls erforderlich

#### **Achse**

- 24 Mittellinien als Drehachsen für runde Teile
- 24.1 Neues Einzelteil: Achse.ipt; Werkstoff: Stahl.
- 24.2 Erzeugen Sie die runde Achse, indem Sie ein Rechteck um eines seiner Seiten drehen.
- S<sub>KIZZE</sub>1
- $R$  ECHTECK  $\Rightarrow$  halbe Kontur
- Kante anklicken STIL: Mittellinie
- Bemaßen 70 x Ø3
- BAUTEILELEMENTE DREHUNG
- (um die Mittellinie)

Wenn die Drehachse nicht als Mittellinie gezeichnet ist, muss man Radien statt Durchmesser bemaßen.

#### 25 Arbeitsachse, Arbeitsebene, Parameter

Arbeitsachsen und Arbeitsebenen sollen in Kap. ?? helfen, die Achse in die Achslager einzubauen.

- 25.1 Legen Sie eine Arbeitsachse in die
- Mittelachse der Achse.
- BAUTEILELEMENTE ARBEITSACHSE – Mittelachse anklicken
- 25.2 Stellen Sie in der Parameterliste fest, welche Parameterbezeichnung das Maß 70 mm hat.
- $E$ XTRAS  $P$ ARAMETER  $Z.B.$  ...d1"
- 25.3 Legen Sie eine Arbeitsebene in Mitte der Achse.
	- BAUTEILELEMENTE **ARBEITSEBENE**
- Endfläche der Achse anklicken und verschieben – VERSATZ: - d1/2 (eintippen)

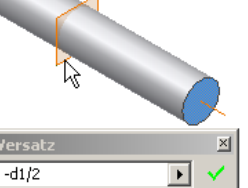

So bleibt die Arbeitsebene immer auf halber Länge der Achse, auch wenn die Länge geändert wird. Parameter kann man auch in Excel verwalten und z.B.

Reihen ähnlicher Teile mit einer Zeichnung erstellen.

25.4 Fasen 0,2 x 45°.

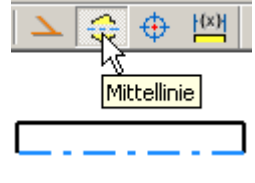

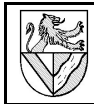

#### **Distanzhülse**

### 26 Übungen: Drehteile

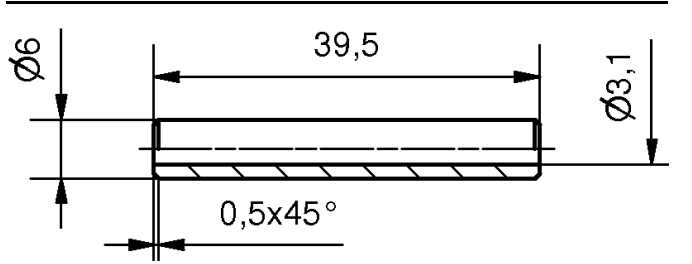

26.1 Zeichnen Sie die Distanzhülse aus Messing.

- Entweder das Hohlprofil um eine zusätzliche Mittellinie drehen oder ein Vollprofil mit Bohrung
- **MITTELACHSE UND MITTELEBENE**
- **FASEN und ABRUNDUNGEN immer zuletzt**
- Speichern unter: Distanzhülse.ipt

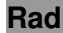

- 26.2 Skizzieren Sie das Profil des Rades mit Abhängigkeiten, aber ohne Bemaßung und Rundung R0,5.
- 26.3 Konstruieren Sie die Ausrundung16 R0,5, indem sie eine Ecke zeichnen und diese abrunden – 2D-SKIZZE – RUNDUNG
- 26.4 Bezug für Laufkranz∅ 30 mm usw. ist der Schnittpunkt zwischen Laufkranz und Ausrundung R0,5.

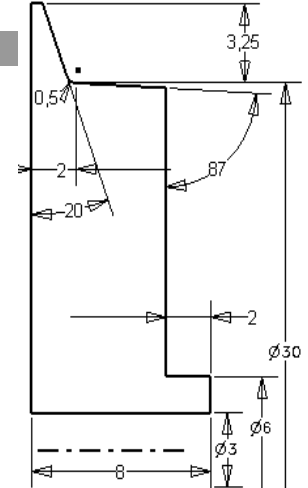

26.5 Wenn sich beim BEMASSEN die Kontur drastisch ändert, sollten Sie eine andere Reihenfolge beim Bemaßen wählen

26.6 DREHEN Sie die Kontur

- 26.7 Stellen Sie das Rad fertig.
- Verzichten Sie darauf, die unbemaßten Kanten mit R0,25 abzurunden, da sie sonst in der 2D-Ableitung mit 2 Linien dargestellt werden.
- **Mittelachse**
- Werkstoff: Kunststoff; Rad.ipt

#### **Baugruppe Radsatz**

- 26.8 Montieren Sie die Teile Achse.ipt, Distanzhülse.ipt und Rad.ipt in der Baugruppe Radsatz.iam.
- 27 iMates (alternativ zu Kap. 26.8, überspringen)

Die Montage kann durch iMates automatisiert werden. iMates sind Befestigungspunkte, an denen sich Einzelteile automatisch zu Baugruppen fügen können. iMates werden am Einzelteil als eine Hälfte einer 3D-Abhängigkeit angeben. Die Einzelteile finden sich, wenn sie iMates mit gleichen Eigenschaften (Typ, Name) haben.

⊛

- 27.1 Öffnen Sie Achse.ipt, und platzieren Sie iMates an Mittelachse und Mittelebene.
	- EXTRAS IMATE ERSTELLEN
	- Passend/Passend an Mittelachse und Mittelebene
	- Mittelachse anklicken
	- ANWENDEN
	- iMate-Symbol erscheint
- 27.2 Gehen Sie genauso mit der Distanzhülse vor.
- 27.3 Speichern Sie die Einzelteile, öffnen Sie eine neue Baugruppenzeichnung Radsatz.iam.

27.4 Platzieren Sie Achse und Distanzhülse mit iMates.

- KOMPONENTE PLATZIEREN Achse.ipt
- $K$ OMPONENTE PLATZIEREN IMATE VERWENDEN:  $Ein -$ Distanzhülse.ipt

Distanzhülse und Achse finden sich automatisch, die verbrauchten iMate-Symbole verschwinden, dafür erscheinen die Abhängigkeiten im Browser.

27.5 Setzen Sie iMates Einfügen/Entgegengesetzt an die Innendurchmesser von Rad und Distanzhülse, und montieren Sie den Radsatz vollständig.

#### 28 Übung: 2D-Ableitung

- 28.1 Erstellen Sie die Einzelteilzeichnungen von Achse, Distanzhülse und Rad.
- Zeichnung Rahmenbaugruppe.idw kopieren ⇒ übernimmt die Einstellungen aus der Zeichnung
- Isometrische Ansicht
- **Stückliste**

#### 29 Halbschnitt

- 29.1 Auch für den Halbschnitt von Distanzhülse und Rad benötigen Sie Ansichten, die geschnitten werden können $^{17}$ .
- Seitenansicht außerhalb des Zeichenblattes legen
- nicht normgerechte Kanten im Schnittverlauf unsichtbar machen (→Kap.20.7)

29.2 Bemaßung des Innen∅ mit nur einem Maßpfeil.

- ALLGEMEINE BEMASSUNG
- LMK auf Innen und Mittellinie
- Maß nach außen ziehen, aber kein LMK
- RMK BEMASSUNGSTYP: LINEARER DURCHMESSER
- 29.3 Lichtkanten am Rad.
	- RMK auf Schnittansicht ANSICHT BEARBEITEN OPTIONEN – TANGENTIALE KANTEN: EIN
- 29.4 Beim Ausdruck funktioniert BESTE EINPASSUNG wegen der außerhalb liegenden Ansichten nicht. Modell 1:1

<sup>16,</sup>Die Ausrundung .. zwischen Lauf- und Spurkranz hat eine hohe Bedeutung für die<br>Laufsicherheit und muss größer als die Schienenkopfausrundung R nach NEM 120 sein."<br>(aus: Normen europäischer Modellbahnen NEM 311 Ausgabe 1

<sup>17</sup> In IV10 könnte man auch die Funktion AusschNITTANSICHT nutzen. Aber die Technik mit einer Ansicht außerhalb des Blattes ist vielseitig und vor allem an dieser Stelle einfacher.

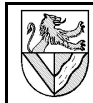

30 Übungen Einzelteile, Zusammenstellungszeichnung und 2D-Ableitung

#### **Kupplungsöse**

Zeichnen Sie die Kupplungsöse aus Aluminium.

- 30.1 Grundform siehe Skizze.
- RECHTECK; KREIS; MITTELLINIE; STUTZEN; SYMMETRISCH
- Maß 15
- wenn die Mittellinie an dem Bogen endet, wird der Punkt gefunden oder
- Sie setzen einen Hilfspunkt
- EXTRUSION 7 mm
- 30.2 Abschrägungen an der Rundung zum Einfädeln und Festhalten des Kupplungshakens.
- unten außen: FASE 2x45°
- oben innen: Fase 2x60°

30.3 Mittelebene parametrisch

#### **Kupplungshalter**

30.4 Zeichnen Sie den Kupplungshalter nach Muster.

- Seitliche Kontur skizzieren und extrudieren
- Bohrungen ergänzen

#### **Kupplung Unterbau**

- 30.5 Öffnen Sie eine Zusammenstellungszeichnung Kupplung\_Unterbau.iam, und montieren Sie in ihr die Kupplungsöse auf den Kupplungshalter mit Hilfe eines Spannstiftes DIN EN ISO 8752 - 2 x 10.
- 30.6 Erstellen Sie die Einzelteilzeichnung von Kupplungsöse und Kupplungshalter mit Stückliste und einer Ansicht des montierten Kupplungs-Unterbaus nach dem Muster.
- Gewinde M4 mit SKIZZE nachbearbeiten

#### **Kupplungshaken**

#### 31 Blechteile

- 31.1 Öffnen Sie ein Blechteil.
- DATEI NEU Blech.ipt
- DATEI SPEICHERN UNTER Kupplungslasche.ipt

#### 31.2 Definieren Sie das verwendete Blech.

- BLECHELEMENTE BLECHSTILE – NEU
- 
- STILLISTE: Kopie von Default  $\rightarrow$  Messingblech
- MATERIAL: Messing
- STÄRKE: 1 mm
- SPEICHERN
- AKTIVE EINSTELLUNG: Messingblech
- FERTIG
- 31.3 Skizzieren und bemaßen Sie ein Rechteck 1,5x 64 mm², und definieren Sie es als Blech.
- S<sub>KIZZE</sub><sub>1</sub>
- 2D-SKIZZE RECHTECK
- BLECHELEMENTE FLÄCHE (bei der 1. Skizze nicht nötig)
- 31.4 Setzen Sie an das vordere Ende eine Lasche.
	- Lasche : Lasche2 Laschenform | Abwicklung | Biegungsfreistellung | Form Biegung Biegeradius  $\sqrt{2}$   $\frac{1}{2}$  Kante  $\overline{\phantom{a}}$ Biegeradius Abstand  $2<sub>mr</sub>$ 回郎  $\mathbf{\Sigma}$ Winkel  $45<sub>grd</sub>$  $\boxed{\bullet}$  $\boxed{2}$  $\overline{OK}$ Abbrechen  $| \rangle$
	- $B<sub>l</sub>$  FCH LASCHE
	- LASCHENFORM FORM : untere Biegekante anklicken
	- ABSTAND: 2 mm
	- WINKEL: 45° (nach unten)
	- OK
- 31.5 Verlängern Sie die Lasche zweimal.
- 3 mm, 90° nach oben
- 12 mm, 90° nach oben
- 31.6 Verbreitern Sie das Blech gemäß Skizze<sup>18</sup>.
- The first state of the state of the state of the state
- neue SKIZZE auf die Oberfläche des Bleches
- ANSICHT SCHNITTDARSTELLUNG
- Form skizzieren
- BLECHELEMENTE FLÄCHE
- 31.7 Legen Sie eine neue Arbeitsebene im Abstand 1 mm zur Kante 29 mm.
- BLECHELEMENTE ARBEITSEBENE
- Seitenfläche anklicken und nach außen ziehen –
- 31.8 Skizzieren Sie in der neuen Arbeitsebene das Rechteck, es endet an der Knickkante im Grundprofil. Definieren Sie das Rechteck als Blech.
- BLECHELEMENTE FLÄCHE
- 31.9 Verbinden Sie die beiden Flächen durch eine Biegung.
- BLECHELEMENTE BIEGUNG
- Kanten wie im Bild
- FREISTELLUNG-OPTIONEN FORM: ohne
- 31.10 Wiederholen Sie die Konstruktion auf der anderen Seite der Kupplungslasche.
- 31.11 Setzen Sie die Bohrungen in die Kupplungslasche.
- 31.12 Erzeugen Sie die Abwicklung.

18Das Blech wird hier nachträglich erweitert, weil bei mir jeder Versuch scheiterte, an einem schräg zulaufenden Blech eine Lasche anzubringen.

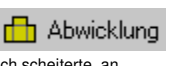

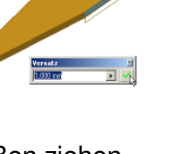

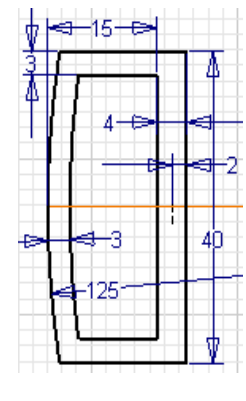

Blechelemente -

Blechstile

**岡 Blechstile** DAbwickl

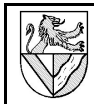

- erscheint im Browser
- ist für die 2D-Ableitung nötig
- MENU FENSTER: umschalten zwischen Bauteil und Abwicklung
- 31.13 Bestimmen Sie die Lage des Schwerpunktes.
- 32 2D-Ableitung eines Blechteiles
- 32.1 Öffnen Sie eine Kopie einer Zeichnung, die bereits alle Einstellungen enthält, und löschen Sie deren Inhalt.
- 32.2 Fügen Sie die Ansichten, Maße, Positionsnummern, Stückliste usw. nach Muster ein.
- 32.3 Fügen Sie eine Abwicklung ein
- ZEICHNUNGSANSICHTEN ERSTANSICHT –

KUPPLUNGSLASCHE.IPT – BLECHANSICHT: ABWICKLUNG. Eine Abwicklung kann nur gewählt werden, wenn sie in der Einzelteilzeichnung erzeugt wurde.

#### **Baugruppe TG-Zug**

32.4 Bauen Sie Kupplungshalter, -Öse und Lasche in die Baugruppe TG-Zug.iam ein.

#### **Weitere Funktionen**

#### 33 Explosionsdarstellung mit Animation

Explosionszeichnungen zeigen, wie die Teile einer Baugruppe zusammengehören. Die Baugruppe wird zerlegt dargestellt, den Zusammenhang der Einzelteile können Pfade anzeigen.

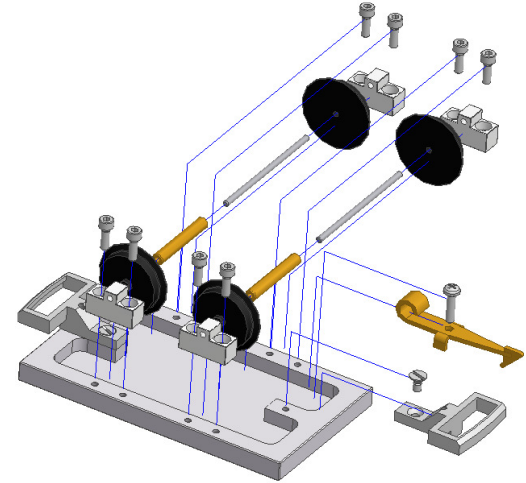

Explosionsdarstellung des Unterwagens

- 33.1 Öffnen Sie eine neue Präsentationszeichnung
- DATEI NEU Norm.ipn
- 33.2 Laden Sie die Datei Unterwagen.iam
- PRÄSENTATION ANSICHT ERSTELLEN
- DATEI: Unterwagen.iam
- EXPLOSIONSMETHODE: Manuell
- 33.3 Verschieben Sie die 8 Befestigungsschrauben für die Achslager um 40 (aus der Bohrung heraus).
- PRÄSENTATION KOMPONENTENPOSITION VERÄNDERN
- RICHTUNG:
- Über Bezugsfläche fahren
- Anklicken, wenn Koordinatensystem erscheint
- Gewünschte Koordinatenachse wählen (wenn sie nicht schon blau markiert ist) – KOMPONENTEN: Befestigungsschrauben

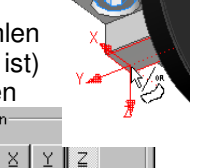

– TRANSFORMATION: längs Z-Achse 40 (Eintippen oder Achslager ziehen) – ANWENDEN **nicht** SCHLIESSEN

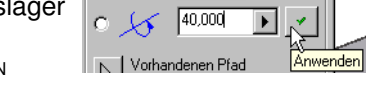

Transformatio

- 33.4 Verschieben Sie die 8 Befestigungsschrauben mit 4 Achslagern und 2 ganzen Radsätzen nochmals um 40.
	- KOMPONENTEN: 4 Achslager und jedes Einzelteil der Radsätze zusätzlich zu den bereits markierten Teilen markieren<sup>19</sup>.
	- TRANSFORMATION: längs Z-Achse 40
- SCHLIESSEN
- 33.5 Schieben Sie die Achslager und Befestigungsschrauben einer Seite und die Einzelteile der Radsätze stufenweise nach außen.
- Achslager, Befestigungsschrauben: 20
- wie oben plus Räder 1988 von 1988 von 1988 von 1988 von 1988 von 1988 von 1988 von 1988 von 1988 von 1988 von 1
- wie oben plus Achsen 1980
- wie oben plus Distanzhülsen 20
- 33.6 Sie können die Länge der Verschiebepfade nachträglich anpassen durch
- Ziehen der Pfade oder
- KM auf einem Pfad
- 33.7 Lassen Sie die "Explosion" in Bewegung ablaufen, und speichern Sie die Bewegung im AVI-Format. – PRÄSENTATION – ANIMIEREN

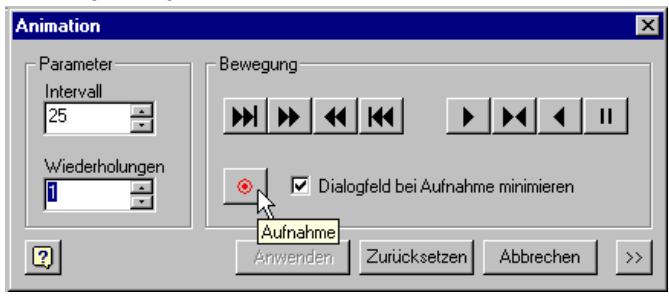

- 34 Abspeichern als Bitmap-Datei
- 34.1 Öffnen Sie eine Baugruppenzeichnung, und speichern Sie sie als Bitmap-Datei.
	- DATEI KOPIE SPEICHERN UNTER

Es wird der am Bildschirm angezeigte Ausschnitt in Bildschirmauflösung abgespeichert.

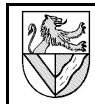

### **III Anhang**

verwendete Abkürzungen

#### DMK: Doppelter Mausklick

KM (Kontextmenu): machen Sie einen Klick mit der rechten Maustaste auf ...

RMK: Rechter Mausklick bzw. Kontextmenu

#### 2 Benutzeroberfläche und Bezeichnungen

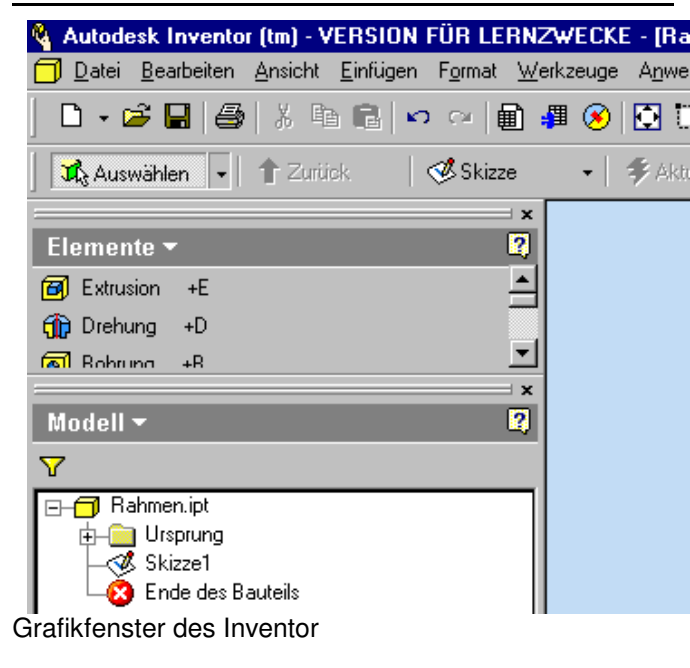

#### 3 Bedienelemente verändern

MENULEISTE (ganz oben) enthält alle Befehle. LOTRECHT: 2 Linien stehen  $\checkmark$ WERKZEUGLEISTEN heißen in anderen Programmen rechtwinklig zueinander Symbolleisten. **Z** PARALLEL: 2 Linien Ein/Aus: ANSICHT – WERKZEUGLEISTE - .... SCHALTFLÄCHENLEISTE (hier: Elemente-Modus) enthält die **A** TANGENTIAL: 1 Linie und 1 Bogen Bearbeitungsmöglichkeiten für das Modell. Mit Klick auf Elemente wird der Modus gewechselt. KOINZIDENT: 2 Elemente schließen aneinander an Ein/Aus: ANSICHT – WERKZEUGLEISTE - **SCHALTFLÄCHENLEISTE**  $\circledcirc$ BROWSER-LEISTE (hier Modell): hier können alle Schritte **Mittelpunkt** des erstellten Volumenmodells zurückverfolgt und KOLLINEAR: 2 Geraden fluchten (liegen auf einer bearbeitet werden. Linie) Ein/Aus: ANSICHT – WERKZEUGLEISTE – BROWSERLEISTE STATUSLEISTE (GANZ UNTEN)  $\overline{\mathcal{P}\mathcal{P}}$ XY-Ebene / Skizzierebene ?) EIN/AUS: ANSICHT – STATUSLEISTE VERTIKAL: 1 Linie verläuft senkrecht (parallel zur Y-ZEICHENFLÄCHE: Achse) Zeichenraster ändern: WERKZEUGE – DOKUMENT- $\overline{\phantom{a}}$  GLEICH: 2 Linien sind gleich lang EINSTELLUNGEN – SKIZZE Farbe der Zeichenfläche ändern: WERKZEUGE – ANWENDUNGSOPTIONEN – FARBEN Größe) festgelegt **D** SYMMETRISCH: 2 Elemente sind spiegelbildlich bezüglich 1 Spiegelachse

#### 4 Grundsätzliche Vorgehensweise

#### PROJEKT anlegen.

- Einzelteilzeichnung NORM.IPT öffnen und unter der Zeichnungsnummer speichern.
	- Zeichnungselement
	- 1. Skizzierebene wählen
	- 2. Skizze anfertigen
	- 3. Abhängigkeiten (parallel ..) und Maße zuweisen
	- 4. Volumenmodell aus der Skizze erstellen (Extrudieren, Drehen .. )
	- 5. Zeichenelemente am Volumenmodell ergänzen (Bohrungen, Fasen ..)

Baugruppenzeichnungen NORM.IAM aus den Einzelteilen montieren oder Einzelteile in die Baugruppen konstruieren

- 2D-Zeichnung Norm.IDW
- 5 Ansichtswerkzeuge ♦ ♦ |<mark>त</mark> - २ - <del>१</del>  $\ddot{\mathbb{C}}$ DREHEN ruft man bevorzugt mit F4 auf. Wechseln Sie zwischen Orbit und Würfel mit der Leertaste.
- 伪 AUSRICHTEN NACH: Klicken Sie auf eine Fläche des Teiles oder auf eine Ebene (z.B. im Browser).
- ANZEIGE: Wählen Sie schattierte Ansicht mit und ∂ ⊳ ohne verdeckte Kante oder Drahtkörper.
- KAMERA: Orthogonale (rechtwinklige) Projektion  $\omega \cdot$ oder (Fluchtpunkt-) Perspektive.
- DECKENDEN KOMPONENTE benötigt mehrere 冊 **Bauteile**
- $\checkmark$  Lotrecht  $|\checkmark\rangle$ 6 2D-Abhängigkeiten  $U \propto H \otimes H$  $\frac{1}{2}$  41 =  $\frac{1}{2}$  0
- 
- KONZENTRISCH: 2 Bogen haben einen gemeinsamen
	-
- HORIZONTAL: 1 Linie verläuft waagerecht (parallel zur
- 
- **FESTGELEGT: 1 Element wird in seiner Position (nicht** 
	-

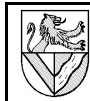

TG – Zug

# **Stichwortverzeichnis**

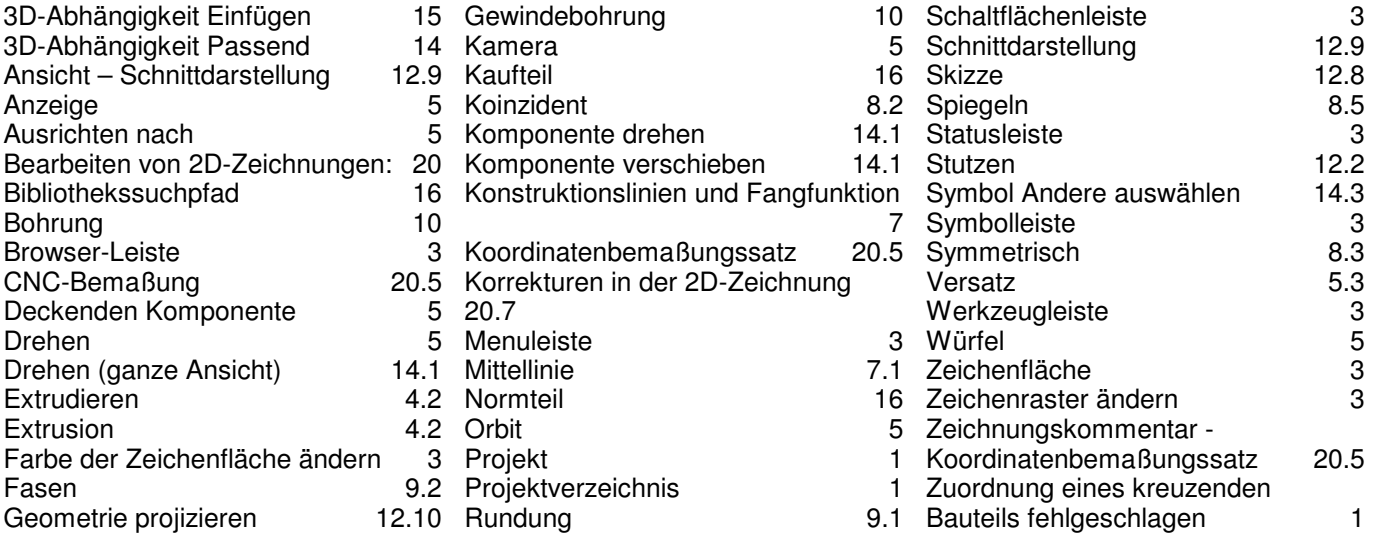

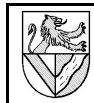

## **IV Entwürfe**

### **Kupplungshalter**

#### 1 Vorbemerkung zur Adaptivität

Adaptivität bedeutet, dass ein Teil nicht herkömmlich bemaßt wird, sondern seine Maße von Größe und Lage anderer Bauteile abhängig gemacht werden. Das klingt verheißungsvoll, aber in einschlägigen Foren wird diese Funktion beim Inventor 5.3 als unausgereift bewertet.

Auch beim TG-Zug erscheint im Zusammenhang mit Adaptivität oft die Meldung "Zuordnung eines

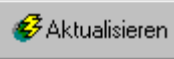

kreuzenden Bauteils fehlgeschlagen". Den Fehler konnte ich nicht finden, auch die Foren nennen keine Lösung.

Wer auf Adaptivität und Ärger verzichten kann, sollte den Kupplungshalter herkömmlich modellieren.

2 Neues Einzelteil zwischen bestehende Teile einpassen

Der Kupplungshalter soll zwischen die bestehenden Teile Rahmen und Kupplungsöse eingepasst werden.

- 2.1 Öffnen Sie eine Baugruppenzeichnung, und platzieren Sie Rahmenbaugruppe und Kupplungsöse – DATEI – SPEICHERN unter: TG-Zug
- 
- 2.2 Öffnen Sie innerhalb der Baugruppenzeichnung den Rahmen, und ergänzen Sie eine Mittelebene. – BROWSER – RAHMENBAUGRUPPE – DMK auf Rahmen
- 
- 2.3 Platzieren Sie die Kupplungsöse mittig, bündig und 6 mm unter dem Rahmen.
- KOMPONENTE PLATZIEREN Kupplungsöse
- ABHÄNGIGKEIT PASSEND / PASSEND Mittelebenen
- ABHÄNGIGKEIT PASSEND / FLUCHTEND Endfläche
- ABHÄNGIGKEIT PASSEND / PASSEND Unter-/Oberseite, VERSATZ: 6 mm
- 2.4 Passen Sie das Rohteil des Kupplungshalters ein.
- KOMPONENTE ERSTELLEN
- **NEUER DATEINAME:** Kupplungshalter.ipt
- LMK SKIZZIEREBENE: Unterseite des Rahmens

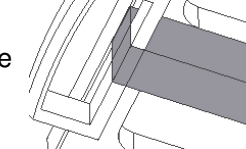

- Umriss des Kupplungshalters PROJIZIEREN und dann mit einem RECHTECK nachzeichnen
- Extrusion: Vereinigung, Größe: zu, bis Unterseite Kupplungsöse
- 3 Trennen und Ausschneiden
- 3.1 Entfernen Sie aus dem Kupplungshalter die Überschneidung zur Kupplungsöse durch Extrusion.
- Kupplungshalter bearbeiten
- (Neue) SKIZZE
- SKIZZIEREBENE: Rückseite der Kupplungsöse
- Rückseite PROJIZIEREN
- **EXTRUSION: DIFFERENZ, ALLE, RICHTUNG**
- 3.2 Entfernen Sie die Ausklinkung durch Trennen.
- SKIZZE auf seitliche Fläche des Halters – zwei Trennlinien für die Ausklinkung skizzieren und bemaßen
- $Z$ URÜCK  $\Rightarrow$  SKIZZE beenden
- BAUTEILELEMENTE TRENNEN METHODE: Bauteil trennen TRENNWERKZEUG: zwei Trennlinien ENTFERNEN: Richtung

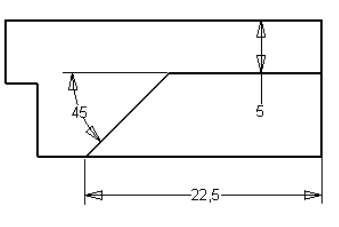

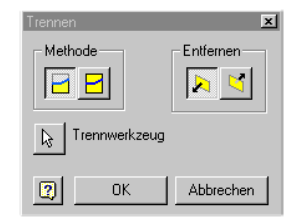

Für ebene Schnitte kann man

als Trennwerkzeug auch eine Arbeitsebene verwenden.

- 3.3 Setzen Sie die Befestigungsbohrung.
- **SKIZZE** – Darunter liegendes Gewinde
- PROJIZIEREN – MITTELPUNKT DER BOHRUNG
- BOHRUNG: Durch alle,  $d = 4.5$  mm, D = 8.6 mm,  $\alpha = 90^\circ$

#### 4 Adaptiv anbinden

Der Kupplungshalter soll adaptiv eingebunden werden. Adaptivität bedeutet, dass sich ein Teil automatisch an ein zweites anpasst, wenn es geändert wird. Dies gilt für konstruktive Änderungen wie auch für Animationen. So kann sich in einer animierten Baugruppe die Länge einer Feder ändern. Für den TG-Zug ist die Adaptivität nicht erforderlich, sie soll hier nur demonstriert werden.

- 4.1 Damit passt der Kupplungshalter im Moment, ist aber noch nicht adaptiv. Probieren Sie dies, indem Sie die Maße des Unterbaus der Kupplung ändern. – BROWSER – Rahmenbaugruppe – DMK auf Rahmen
- RMK EXTRUSION1 Skizze bearbeiten
- Maße des Unterbaus 10x20 auf 20x30 ändern
- ZURÜCK ⇒ Rahmen
- ZURÜCK ⇒ TG-Zug

Je nach Skizziermethode passen sich Teile des Kupplungshalters den Änderungen an oder auch nicht.

4.2 Schalten Sie die ADAPTIVITÄT des Kupplungshalters ein, wenn es nicht durch

KOMPONENTE ERSTELLEN schon geschehen ist. Sie erkennen es an 古 dem Symbol im

- ← Kupplungshalter.ipt:1 **Ursprung** Skizze1
- Browser. – RMK auf Kupplungshalter - ADAPTIV: Ein
- 4.3 Platzieren Sie Abhängigkeiten PASSEND / FLUCHTEND zwischen Kupplungshalter und Rahmen auf allen Seiten, die die Änderung des Unterbaues nicht mitgemacht haben.

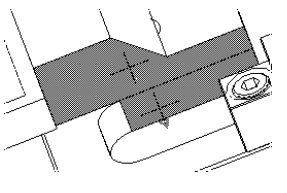

Wenn Sie zu viele Abhängigkeiten vergeben, kommt es später zu "Inkonsistenzen".

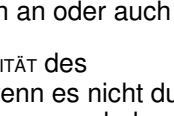

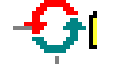

- 4.4 Kontrollieren Sie die Adaptivität durch Korrektur der Maße des Unterbaus zurück zu 10x20 mm.
- 4.5 Ändern Sie probehalber auch den Abstand zwischen Kupplungsöse und Rahmen
- $B$ ROWSER Kupplungsöse LMK auf Passend (6,000 mm) - Ändern in 8 mm Die Höhe des Halters macht diese Änderung nicht mit.
- 4.6 Machen Sie auch die Höhe des Halters adaptiv.
- **ARBEITSEBENE1: Adaptiv**
- AE1 wurde bei der EXTRUSION ZU erzeugt – ABHÄNGIGKEIT passend / fluchtend zwischen
- Unterseite Öse / Unterseite Halter
- ABHÄNGIGKEIT passend / passend zwischen Unterseite Rahmen / Oberseite Halter
- 4.7 Prüfen Sie die Adaptivität durch Korrektur des Abstandes zwischen Öse und Rahmen von 8 mm zurück auf 6 mm.